# <span id="page-0-1"></span>**FAQ L&TT**

## <span id="page-0-0"></span>**Version avec interface graphique pour Windows**

Le présent document est un guide rapide, comportant des captures d'écran pour vous aider à suivre les instructions de l'assistance HP. Pour obtenir davantage d'informations, et des informations détaillées sur L&TT, consultez le [guide de](#page-1-0) [l'utilisateur](#page-1-0).

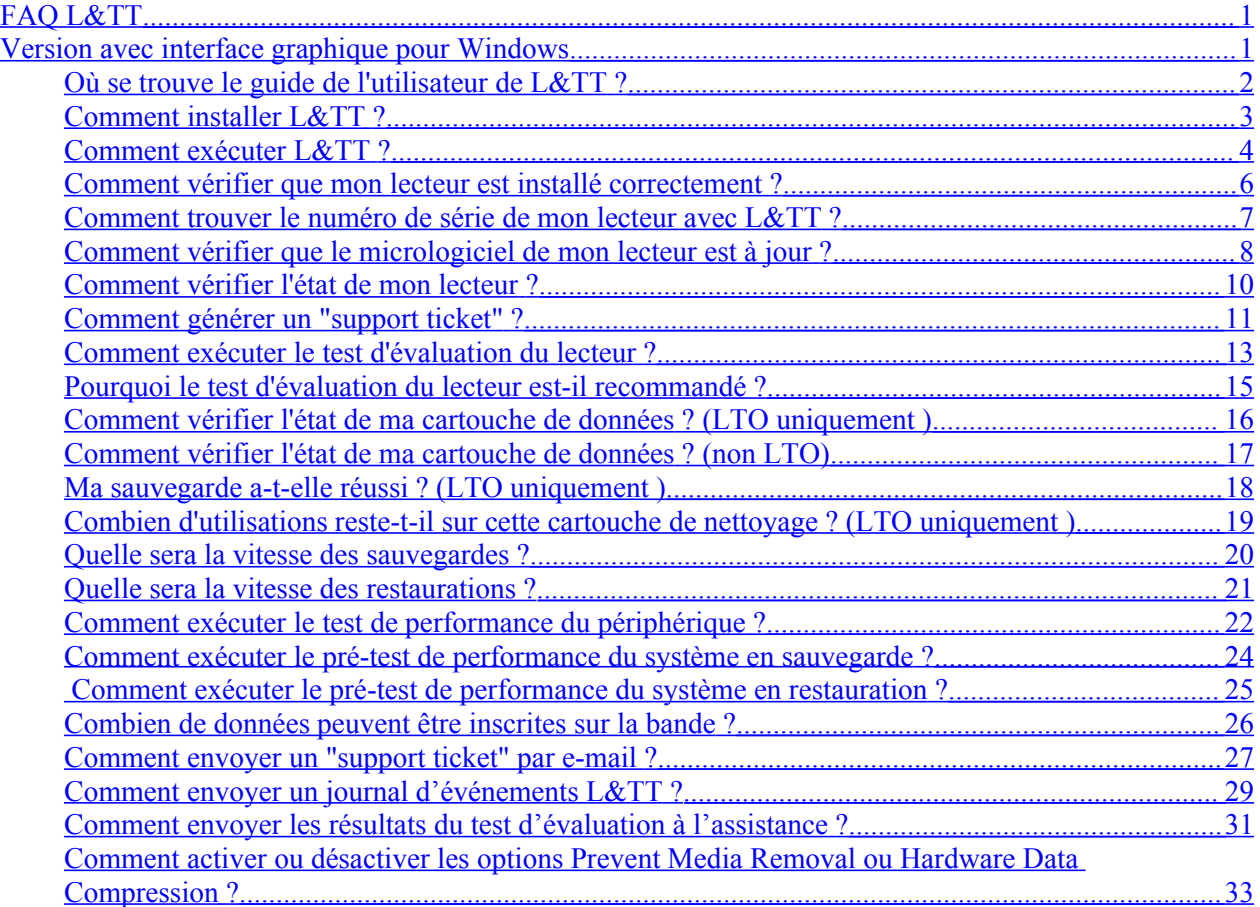

## <span id="page-1-0"></span>**Où se trouve le guide de l'utilisateur de L&TT ?**

Le guide de l'utilisateur est disponible sur la page Web L&TT à l'adresse <http://www.hp.com/support/tapetools>. Cliquez sur le lien **Technical Support & Documentation**.

**Remarque** Le guide de l'utilisateur est disponible en anglais uniquement.

## <span id="page-2-0"></span>**Comment installer L&TT ?**

- L&TT est disponible gratuitement en téléchargement sur la page <http://www.hp.com/support/tapetools> et se trouve également sur le CD fourni avec votre lecteur de bande. Pour être certain de disposer de la dernière version du logiciel, optez de préférence pour la version disponible en téléchargement.
- Installez L&TT sur un serveur pouvant "voir" votre lecteur. En général, il s'agira de votre serveur de sauvegarde, mais il peut s'agir d'un autre serveur si vous utilisez un SAN.
- Pour réaliser les tests de performance, le pilote du lecteur doit être installé.

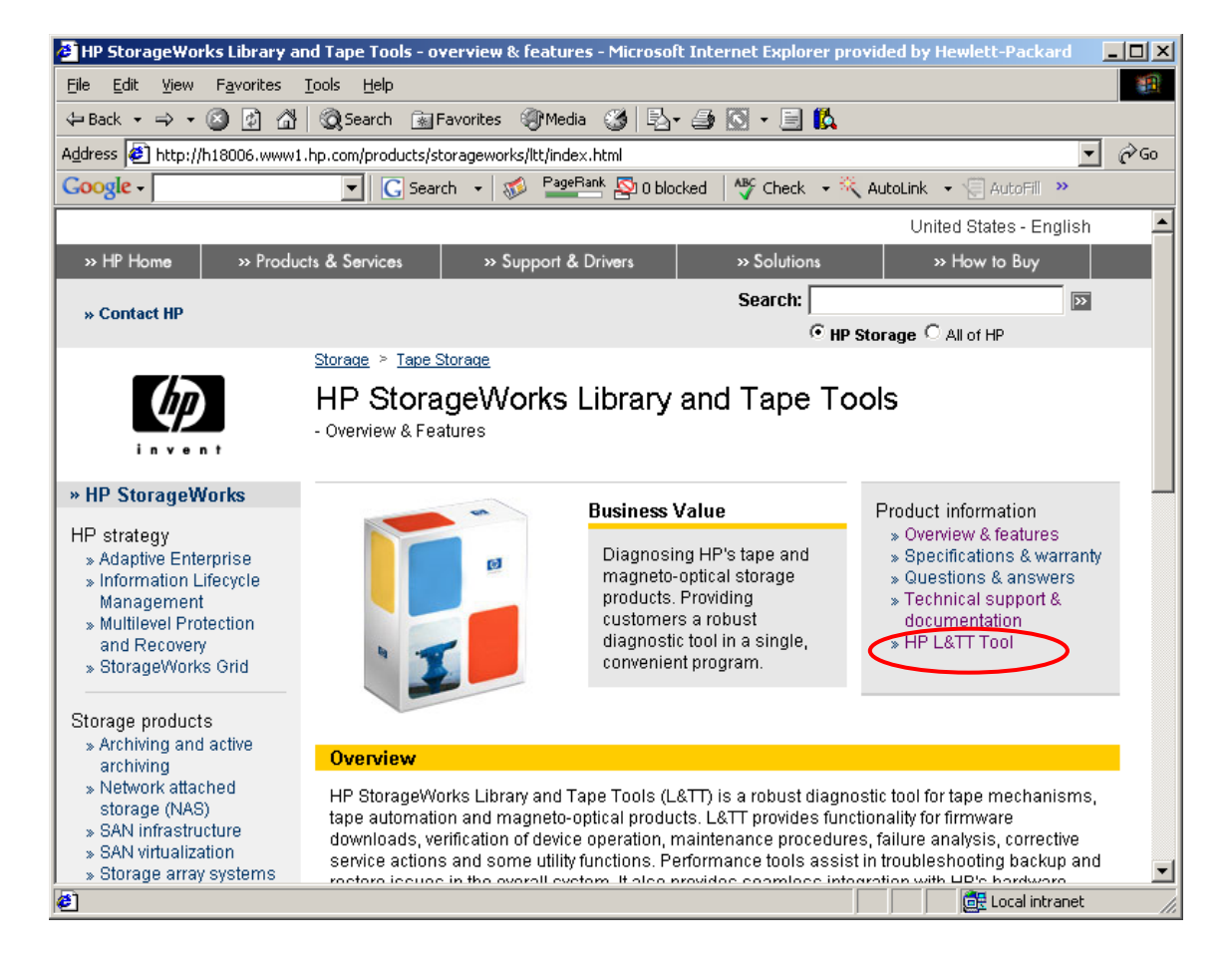

## <span id="page-3-0"></span>**Comment exécuter L&TT ?**

- 1. Installez L&TT.
- 2. Arrêtez les services pouvant verrouiller le lecteur de bande tels que les services des logiciels de sauvegarde et le service de stockage amovible RSM (Removable Storage Service).
- 3. Cliquez deux fois sur l'icône située sur le bureau.
- 4. Utilisez les paramètres par défaut dans les fenêtres qui s'ouvrent.
- 5. Attendez que L&TT ait recherché et trouvé vos périphériques.
- 6. Sélectionnez le périphérique que vous souhaitez utiliser.

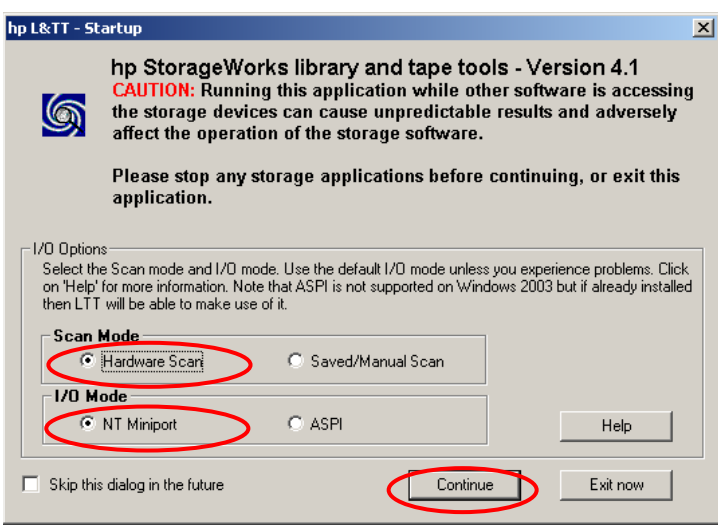

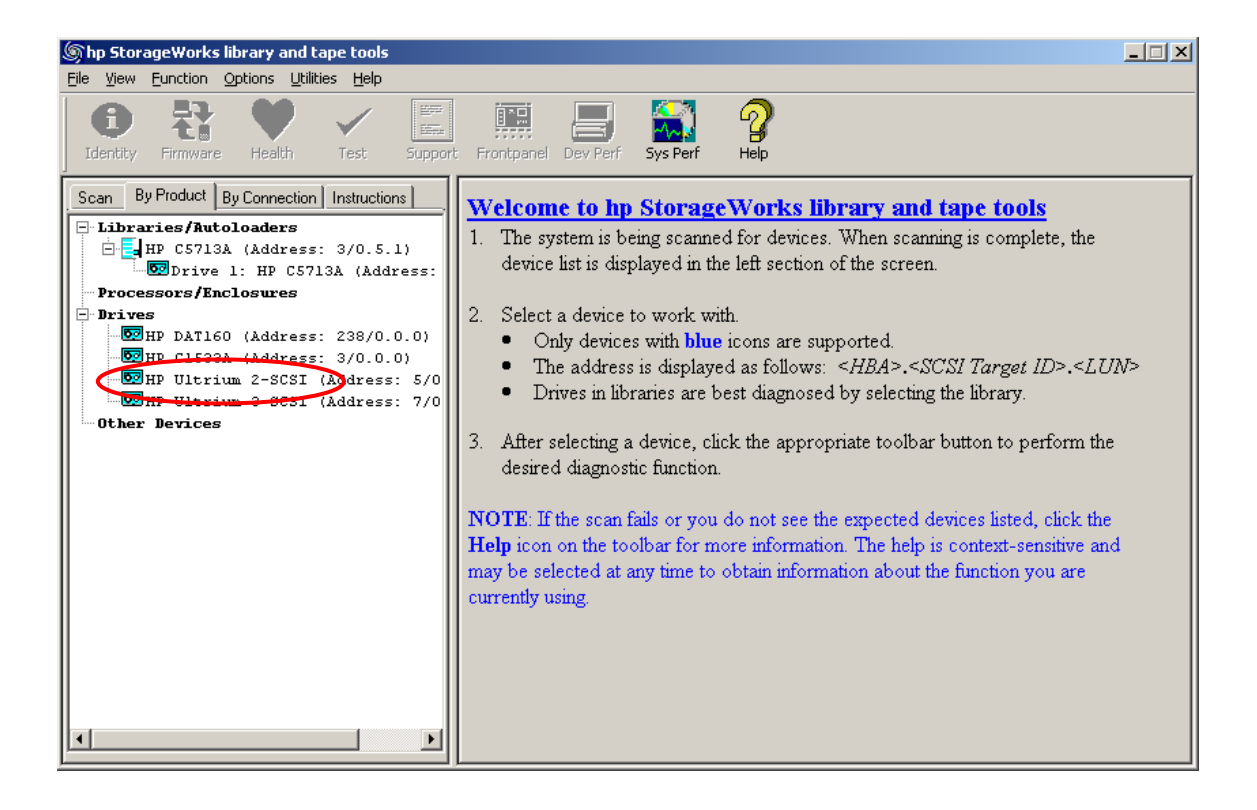

## <span id="page-5-0"></span>**Comment vérifier que mon lecteur est installé correctement ?**

- 1. Installez et [exécutez](#page-3-0) L&TT.
- 2. Vérifiez que votre périphérique est bien détecté au cours de la recherche.
- 3. Si possible, sélectionnez ce périphérique et exécutez le test [de performance](#page-20-1) du [périphérique](#page-20-1) pour vérifier que la carte hôte, le câblage et le lecteur ne provoquent pas de goulet d'étranglement.
- 4. Il est recommandé de résoudre tout problème éventuel avant d'utiliser le lecteur.
- 5. **Laissez L&TT installé** pour une utilisation ultérieure ceci est requis par l'assistance.

#### <span id="page-6-0"></span>**Comment trouver le numéro de série de mon lecteur avec L&TT ?**

- Installez et [exécutez](#page-3-0) L&TT.
- Sélectionnez le périphérique et cliquez sur **Identity** dans la barre d'outils.
- Le numéro de série apparaît dans l'onglet **Device Information**.
- Il est également disponible dans le [support](#page-9-1) ticket.

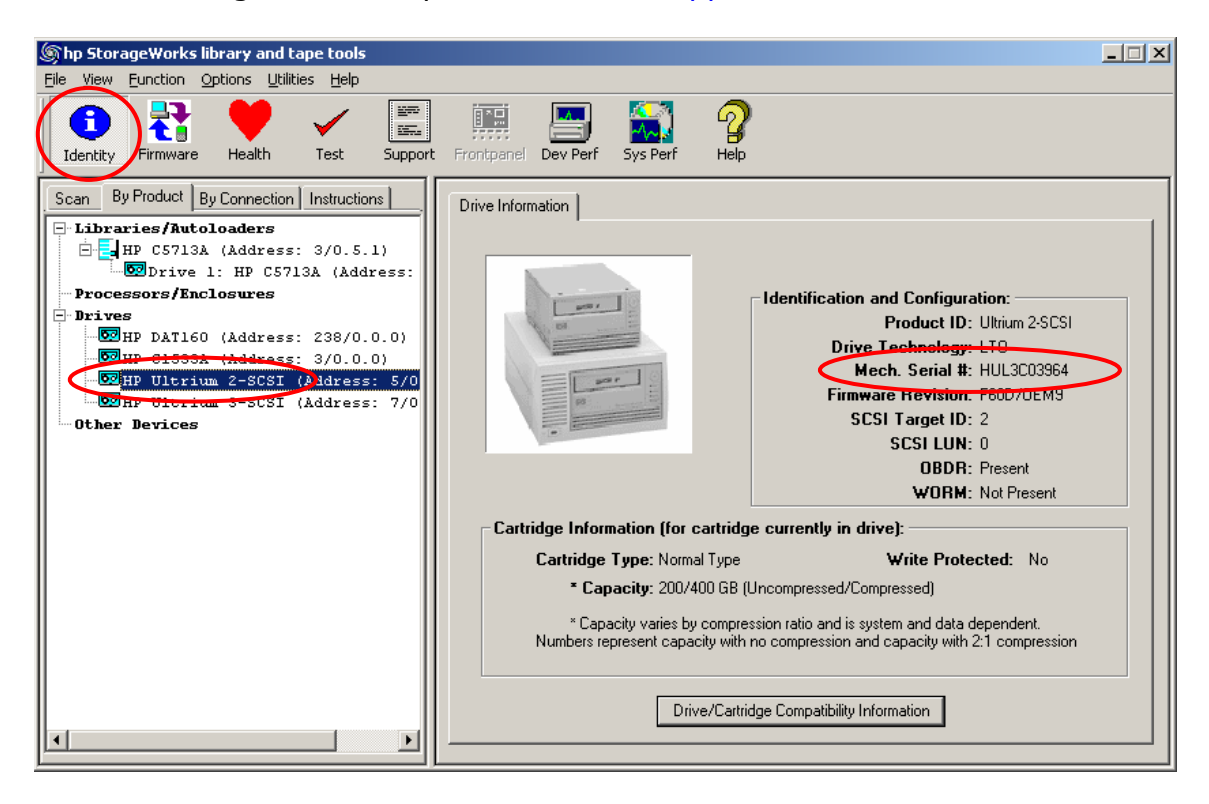

## <span id="page-7-0"></span>**Comment vérifier que le micrologiciel de mon lecteur est à jour ?**

Pour ce faire, vous devez disposer d'un accès Internet. Dans le cas contraire, reportez-vous au [guide de l'utilisateur](#page-1-0).

- 1. Installez et [exécutez](#page-3-0) L&TT.
- 2. Sélectionnez le périphérique et cliquez sur **Firmware** dans la barre d'outils.
- 3. Dans l'onglet **Local Firmware Files**, cliquez sur **Get Firmware from Web**.

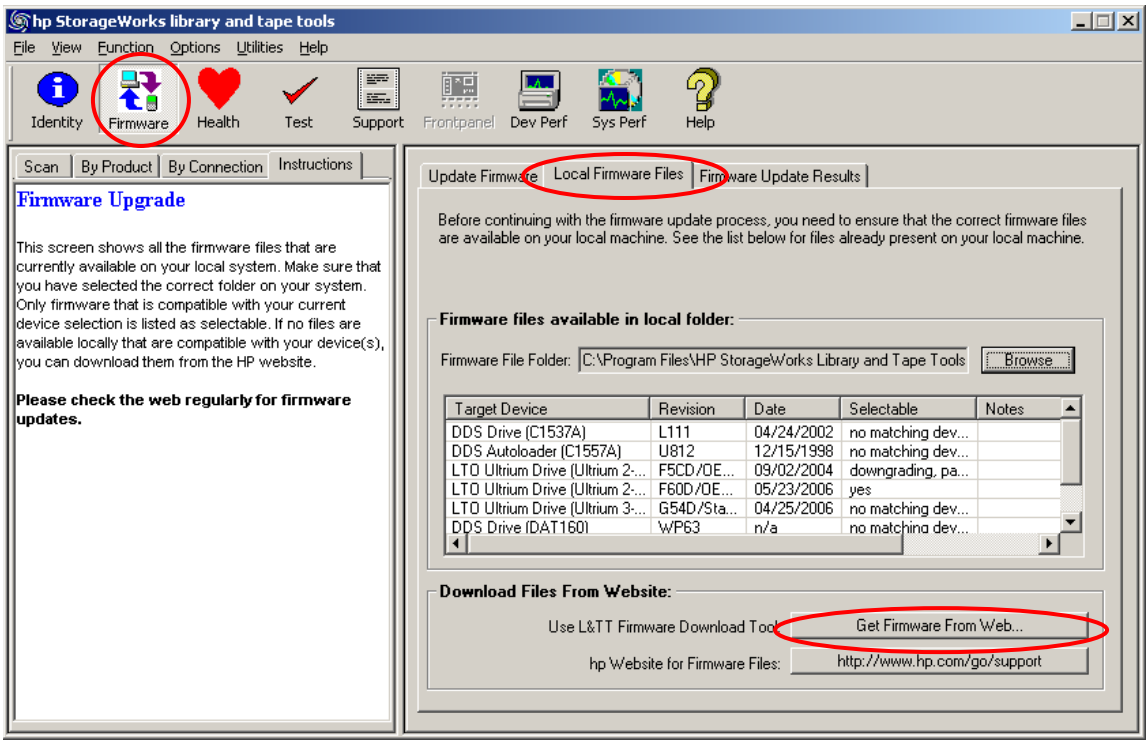

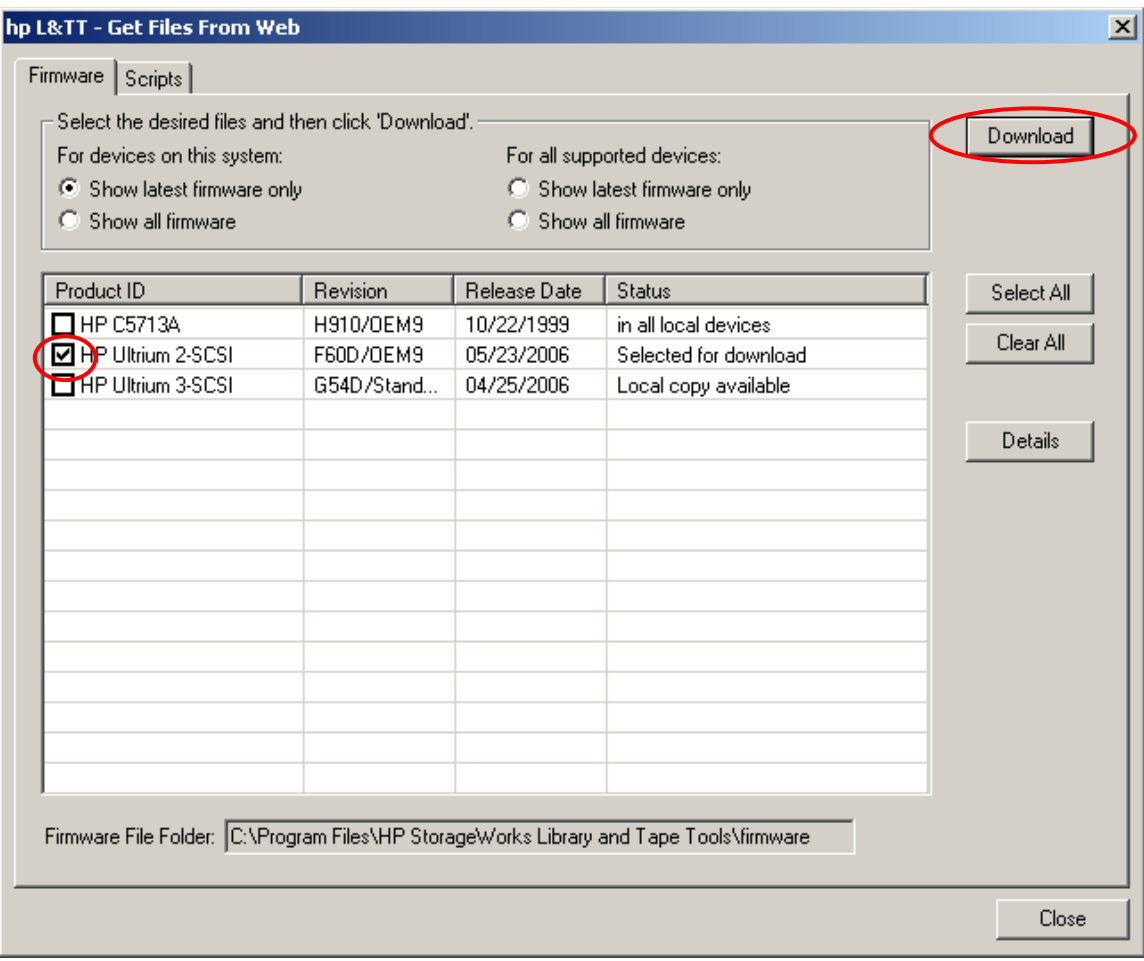

## <span id="page-9-0"></span>**Comment vérifier l'état de mon lecteur ?**

- **Vérification rapide**
	- 1. Générez un support ticket pour le lecteur.
	- 2. Consultez la section **Device Analysis**. Cette section fournit une évaluation de leur état ainsi que les recommandations adéquates.
	- 3. Si vous n'êtes pas certain de l'état du lecteur, [exécutez](#page-12-0) le test [d'évaluation](#page-12-0) du lecteur.

## <span id="page-9-1"></span>• **Evaluation de 15 minutes**

- 1. Exécutez le test [d'évaluation](#page-12-0) du lecteur avec une bande en bon état (de préférence neuve). Ce test évalue l'état du lecteur et fournit des recommandations si des problèmes sont identifiés.
- 2. Si le test réussit, l'état du lecteur est bon.
- 3. En cas d'échec du test et si vous avez utilisé une bande de données en bon état, le lecteur doit faire l'objet d'un examen.

#### <span id="page-10-0"></span>**Comment générer un "support ticket" ?**

- 1. Installez et [exécutez](#page-3-0) L&TT.
- 2. Sélectionnez le périphérique et cliquez sur **Support** dans la barre d'outils.
- 3. Dans l'onglet Support Ticket, cliquez sur **Extract** ou sur **Refresh Device Data**.
- 4. Cliquez sur **View Support Ticket**.
- 5. La visionneuse de ticket s'affiche. Utilisez-la pour examiner le ticket.

Le "support ticket" comporte une section intitulée **Device Analysis**, examinant les fichiers journaux du lecteur et donnant une évaluation de leur état ainsi que des recommandations adéquates.

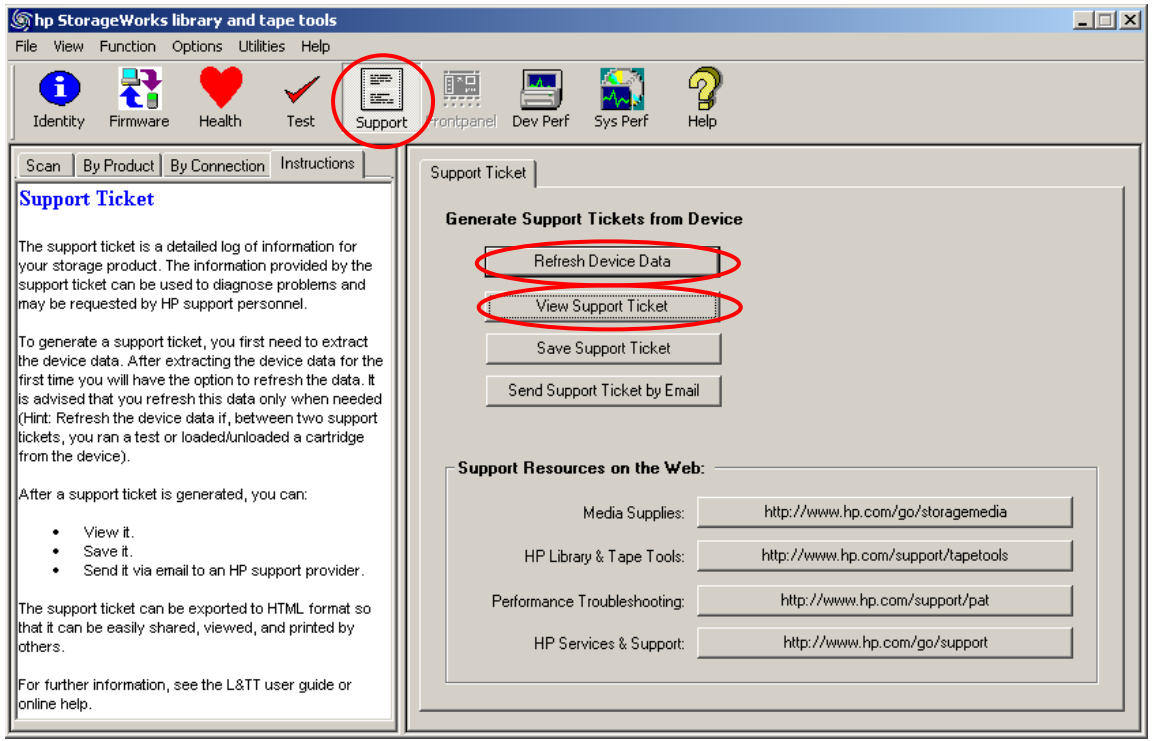

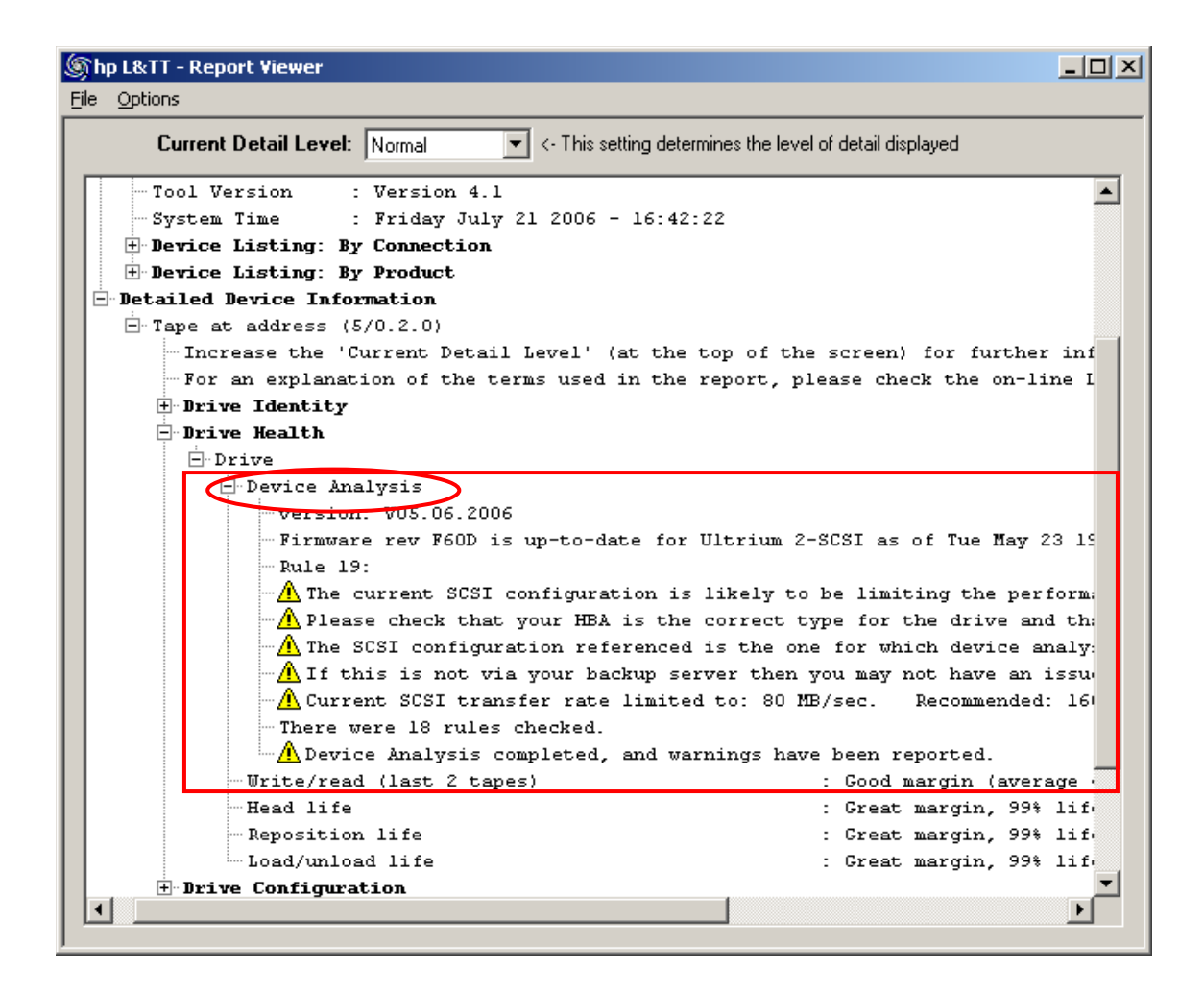

#### <span id="page-12-0"></span>**Comment exécuter le test d'évaluation du lecteur ?**

- 1. Installez et [exécutez](#page-3-0) L&TT.
- 2. Sélectionnez le périphérique et cliquez sur **Test** dans la barre d'outils.
- 3. Dans l'onglet **Test Execution**, sélectionnez le lecteur.
- 4. Sélectionnez **Drive Assessment test** dans **Test Group**.
	- Conservez les options par défaut.
	- Utilisez une bande en bon état (de préférence neuve) dont les données peuvent être écrasées.
- 5. Cliquez sur **Start Test**. Le test dure 10-15 minutes.
- 6. Ouvrez l'onglet **Test Results** pour voir les résultats du test.
- 7. Un symbole stop rouge signale une défaillance. Les avertissements doivent être pris en compte mais ne sont pas critiques.
- 8. Si le test échoue avec une bande en bon état, le lecteur doit faire l'objet d'un examen. Contactez l'assistance HP et envoyez les [résultats](#page-30-0) dans le fichier **[ResultLog.ltt](#page-30-0)**.

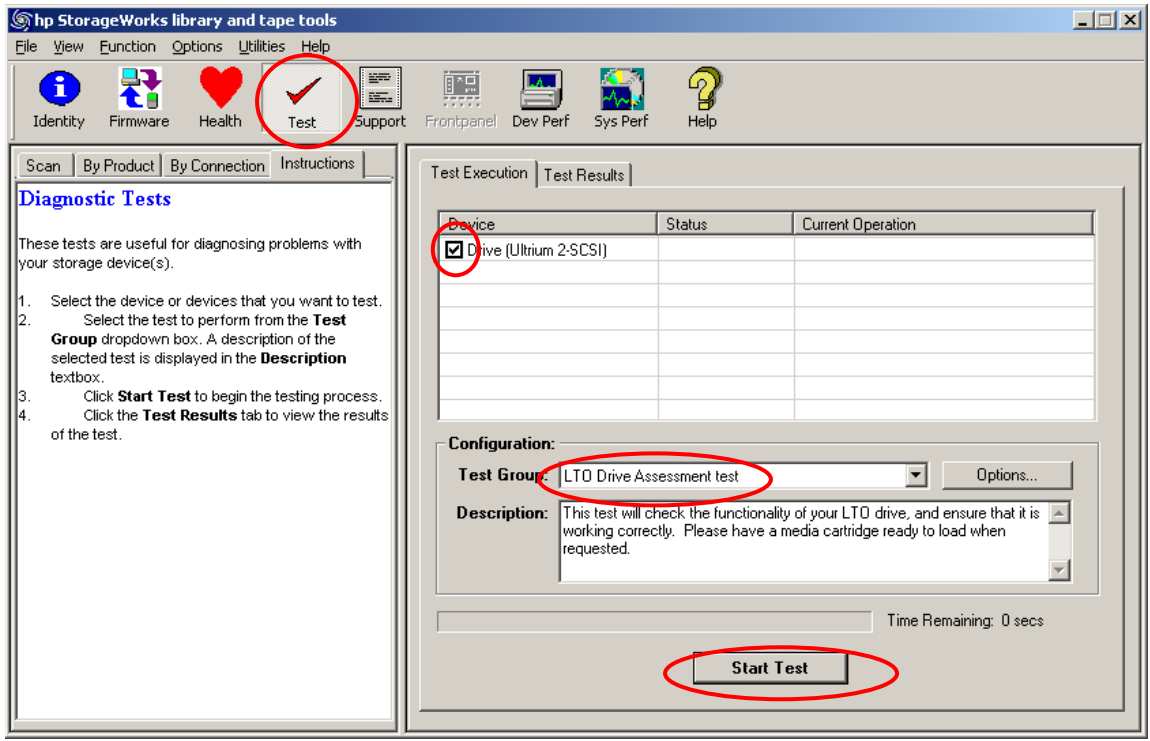

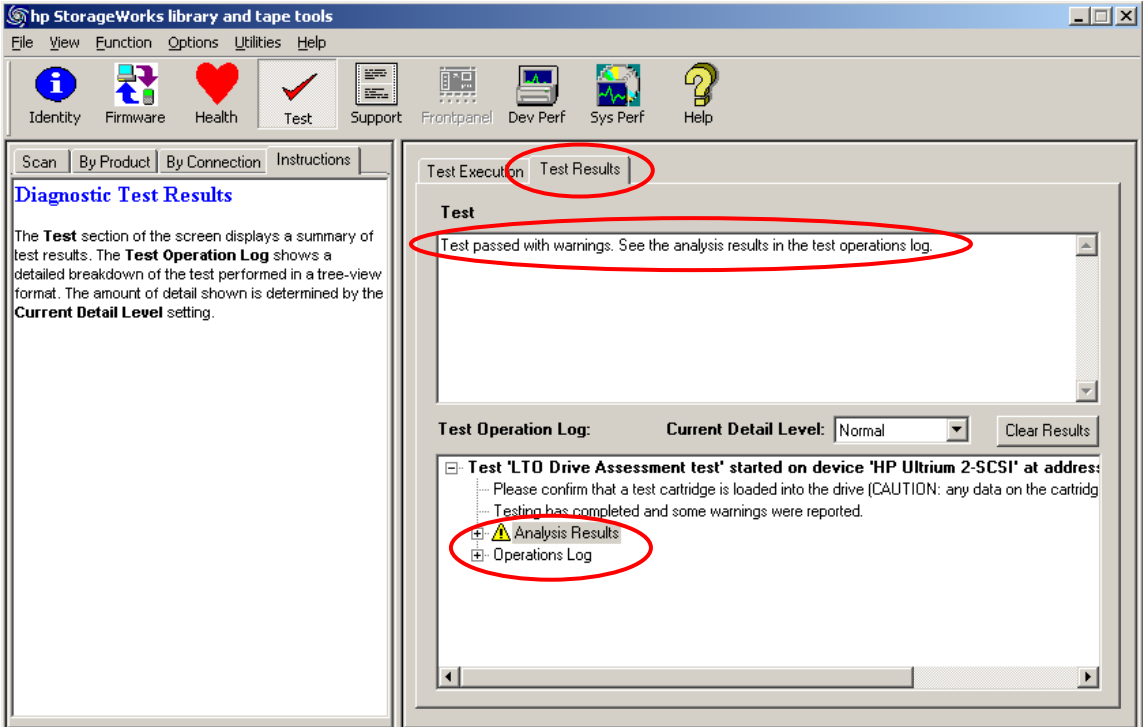

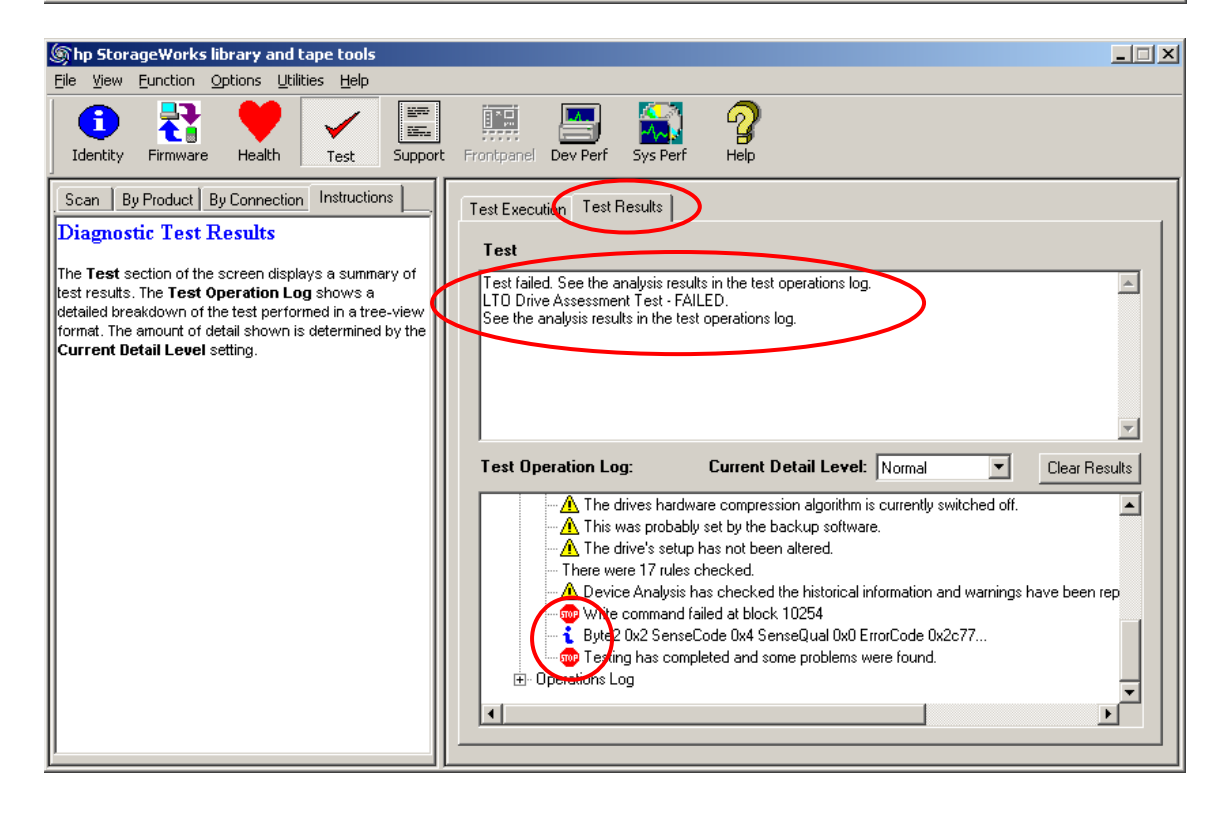

#### <span id="page-14-0"></span>**Pourquoi le test d'évaluation du lecteur est-il recommandé ?**

Le test d'évaluation du lecteur automatise le savoir-faire HP en termes d'ingénierie pour déterminer avec précision l'état du lecteur. Le test évalue si une combinaison de lecteur/bande peut réaliser les sauvegardes et les restaurations comme prévu.

HP recommande l'utilisation d'une bande en bon état (de préférence neuve) pour garantir que le test évalue avec précision l'état du lecteur plutôt que la qualité de la bande.

Si le test réussit, l'état du lecteur est bon. Si le test échoue avec une bande en bon état, cela indique une défaillance du lecteur. Dans ce cas, contactez l'assistance.

Si le lecteur est en bon état et qu'un problème subsiste, examinez d'autres composants du système ou la configuration globale pour déterminer la cause du problème.

#### <span id="page-15-0"></span>**Comment vérifier l'état de ma cartouche de données ? (LTO uniquement )**

- 1. Chargez la cartouche de données dans un lecteur LTO en bon état.
- 2. Générez un support ticket pour ce lecteur.
- 3. Dans le "support ticket", cliquez sur **Detailed Device information > Tape at address > (loaded tape) > Cartridge Health** et examinez les marges. Procédez aux vérifications suivantes :
	- a. **Data on tape** évalue la qualité des données écrites sur la bande.
	- b. **Drive measurements** mesure la qualité des données telles qu'elles sont vues par les lecteurs ayant écrit ces données.
	- c. **Write/read life** indique l'âge de la bande du point de vue d'un volume de données.
	- d. **Load/unload life** indique l'âge de la bande du point du vue chargement/déchargement.

Si une de ces catégories affiche des informations "douteuses", il peut y avoir un problème avec la bande. Réitérez la procédure avec une bande dont vous êtes certain de la qualité et comparez les résultats.

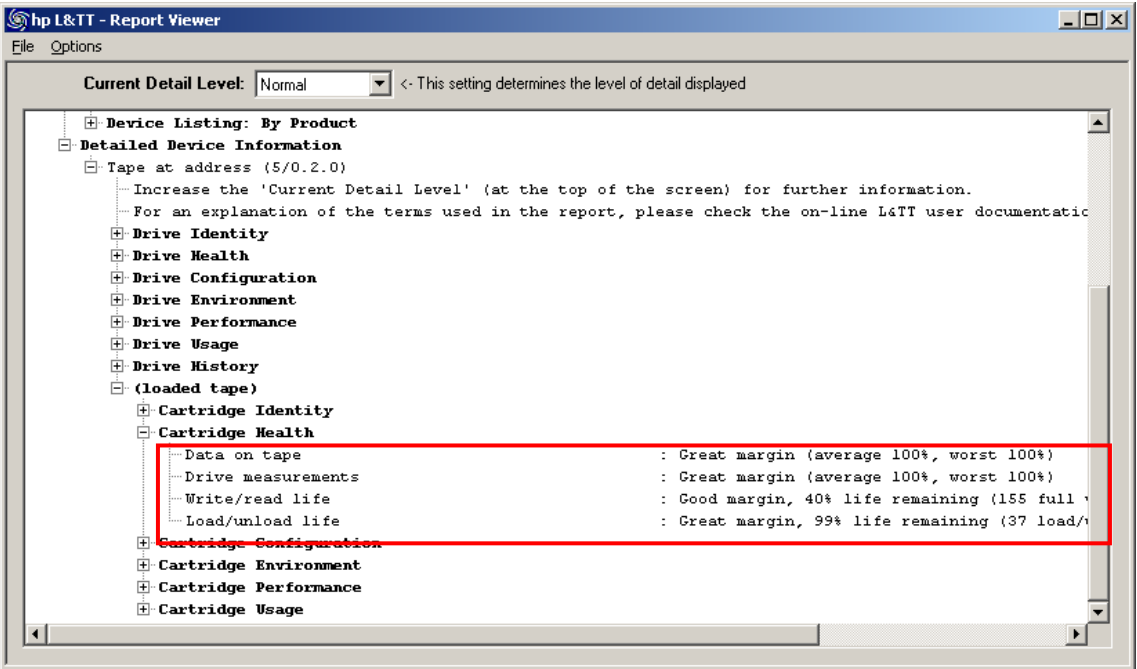

#### <span id="page-16-0"></span>**Comment vérifier l'état de ma cartouche de données ? (non LTO)**

- 1. Chargez la cartouche de données dans un lecteur en bon état.
- 2. Installez et [exécutez](#page-3-0) L&TT.
- 3. Sélectionnez le périphérique et cliquez sur **Test** dans la barre d'outils.
- 4. Dans l'onglet **Test Execution**, sélectionnez le lecteur.
- 5. Sélectionnez **Media Validation test** dans **Test Group**.
- 6. Cliquez sur **Start Test**. Le test lisant l'intégralité de la bande, cette opération peut durer longtemps.
- 7. Ouvrez l'onglet **Test Results** pour voir les résultats du test.

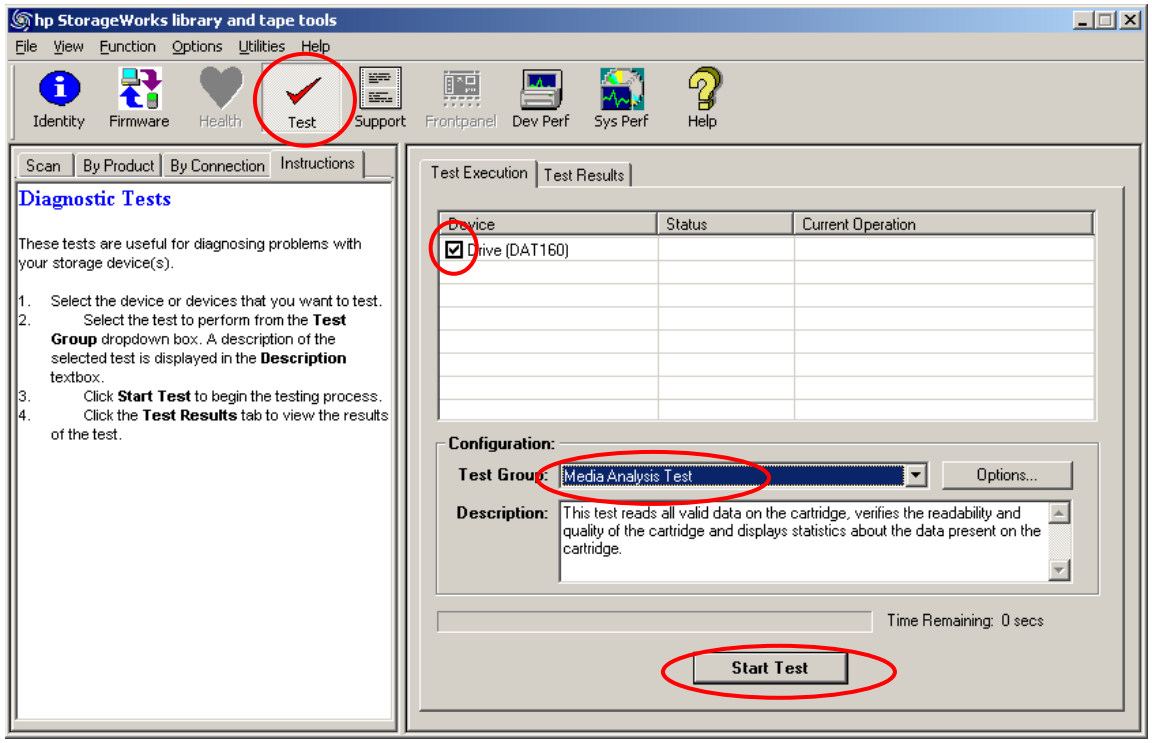

#### <span id="page-17-0"></span>**Ma sauvegarde a-t-elle réussi ? (LTO uniquement )**

- 1. Après la sauvegarde, *générez un support ticket* pour le lecteur sur lequel la sauvegarde a été réalisée.
- 2. Dans le "support ticket", cliquez sur **Detailed Device information > Tape at address > (loaded tape) > Cartridge Health** et examinez les marges. Procédez aux vérifications suivantes :
	- o **Data on tape** évalue la qualité des données écrites sur la bande.
	- o **Drive measurements** mesure la qualité des données telles qu'elles sont vues par les lecteurs ayant écrit ces données.
- 3. Si une de ces catégories comporte des avertissements, la sauvegarde peut être suspecte. Renouvelez la sauvegarde en utilisant un autre lecteur et une autre bande.

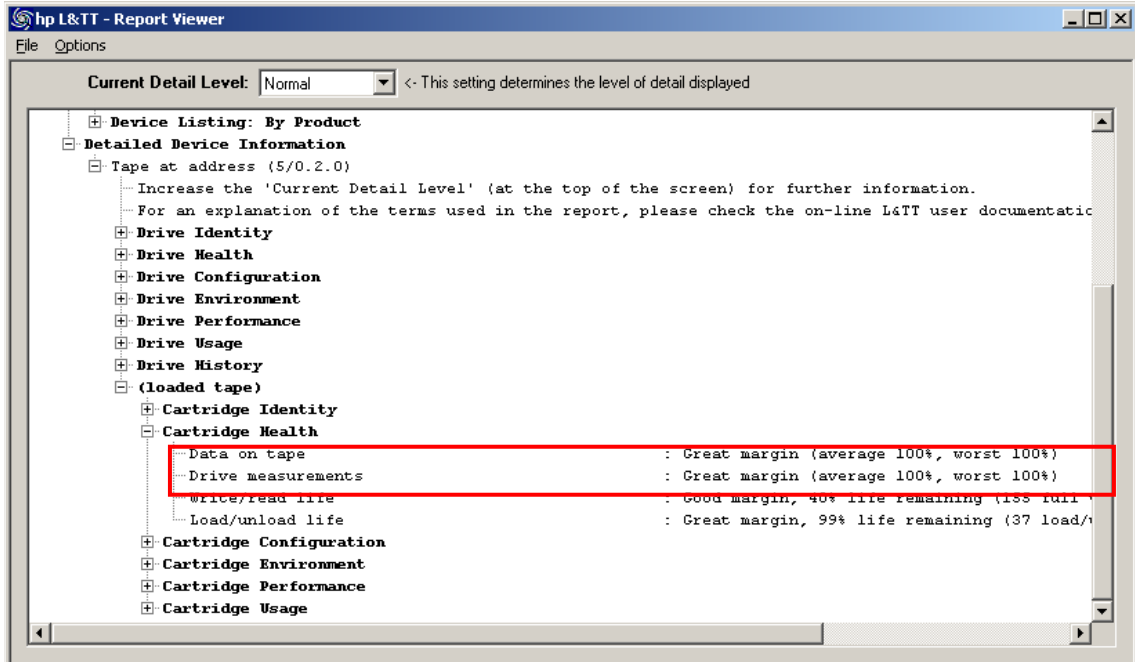

## <span id="page-18-0"></span>**Combien d'utilisations reste-t-il sur cette cartouche de nettoyage ? (LTO uniquement )**

- 1. Effectuez un nettoyage comme vous le faites habituellement.
- 2. A l'issue du nettoyage, *générez un support ticket* pour le lecteur que vous venez de nettoyer.
- 3. Accédez à la section **Detailed Device information > Tape at address > Ejected Tape > Cartridge Usage** du "support ticket" pour voir le nombre de nettoyages effectués et l'estimation du nombre de nettoyages restant.

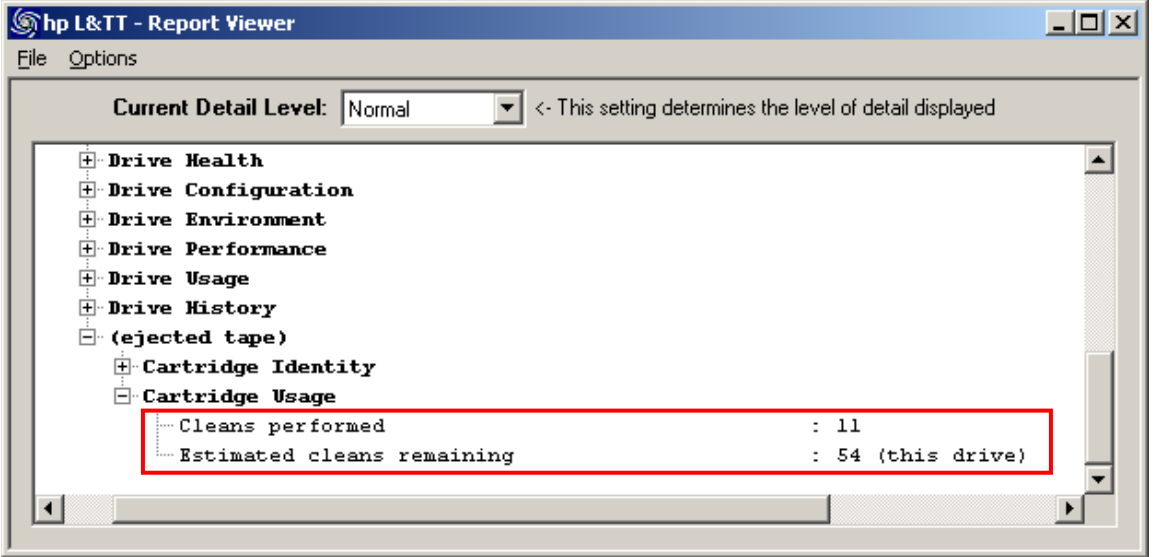

### <span id="page-19-0"></span>**Quelle sera la vitesse des sauvegardes ?**

Pour déterminer les performances en termes de sauvegarde, vous devez mesurer la vitesse de transfert des disques et la vitesse d'écriture des données sur la bande. La performance en termes de sauvegarde sera la vitesse la plus faible de ces deux mesures.

- · Utilisez le test [de performance du](#page-19-1) périphérique pour mesurer la vitesse du lecteur de bande.
- Utilisez le pré-test [de performance du](#page-23-0) système en sauvegarde pour mesurer la vitesse du sous-système de disques.

<span id="page-19-1"></span>Notez que ce test est indépendant de l'application de sauvegarde. Si vous constatez des performances de sauvegarde nettement plus lentes, veuillez vous en assurer auprès du fournisseur de la solution de sauvegarde.

#### <span id="page-20-0"></span>**Quelle sera la vitesse des restaurations ?**

Pour déterminer les performances en termes de restauration, vous devez mesurer la vitesse de lecture de données depuis la bande et la vitesse d'écriture des données sur les disques. La performance en termes de restauration correspondra à la vitesse la plus faible de ces deux mesures.

- Utilisez le test [de performance du](#page-19-1) périphérique pour mesurer la vitesse du lecteur de bande.
- Utilisez le [pré-test de performance du système en restauration](#page-23-0) pour mesurer la vitesse du sous-système de disques.

<span id="page-20-1"></span>Notez que ce test est indépendant de l'application de sauvegarde et utilise des données de test pour la restauration. Si vous constatez des performances de sauvegarde nettement plus lentes, veuillez vous en assurer auprès du fournisseur de la solution de sauvegarde.

### <span id="page-21-0"></span>**Comment exécuter le test de performance du périphérique ?**

- 1. Installez et [exécutez](#page-3-0) L&TT.
- 2. Sélectionnez le périphérique et cliquez sur **Dev Perf** dans la barre d'outils.
- 3. Définissez les paramètres comme indiqué ou selon vos préférences et lancez le test.
- 4. Pour afficher les résultats, sélectionnez l'onglet **Drive Performance Results**.

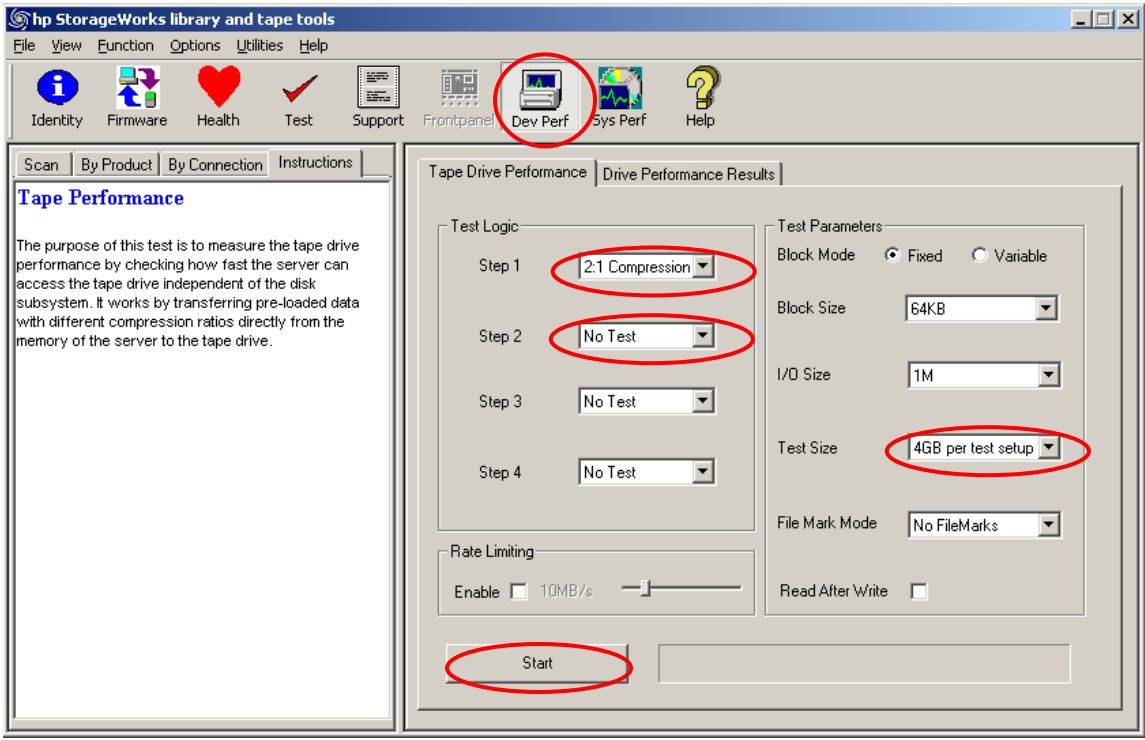

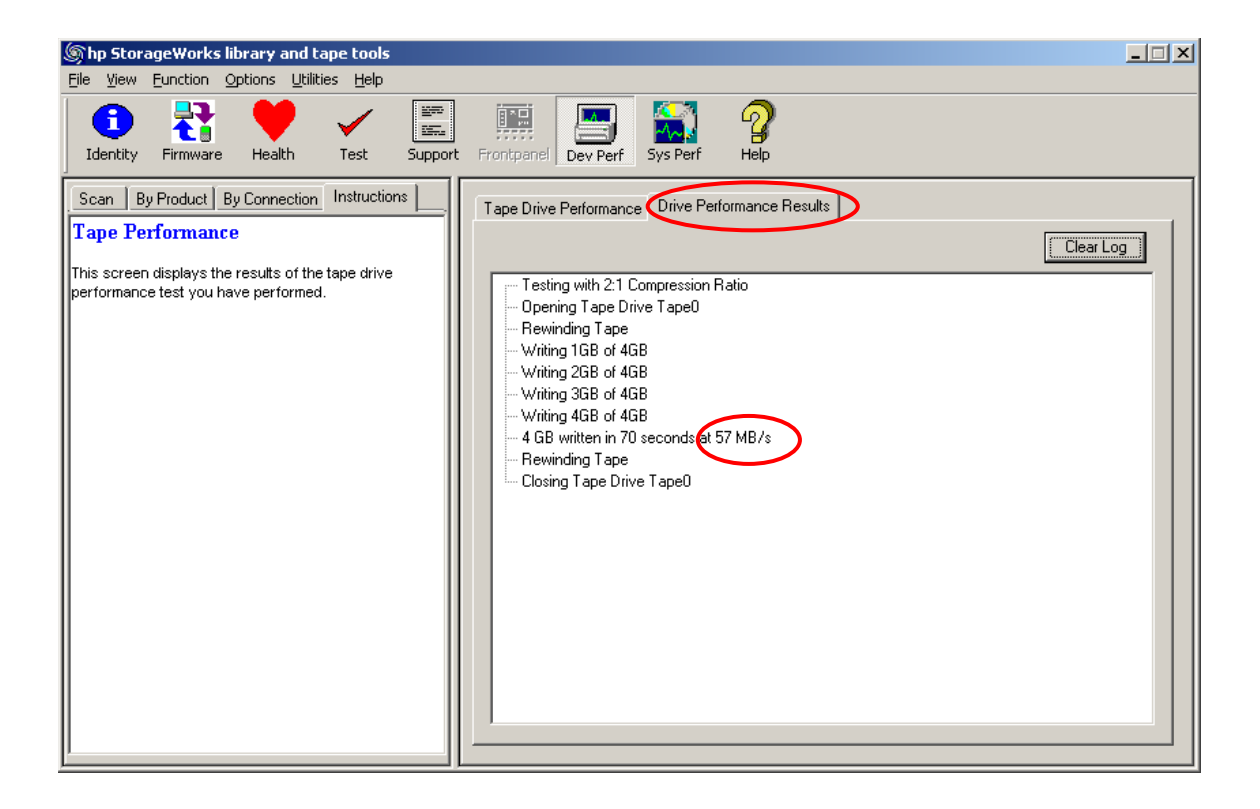

#### <span id="page-23-0"></span>**Comment exécuter le pré-test de performance du système en sauvegarde ?**

- 1. Installez et [exécutez](#page-3-0) L&TT.
- 2. Sélectionnez le périphérique et cliquez sur **Sys Perf** dans la barre d'outils.
- 3. Sélectionnez l'onglet **Backup Pre-test**.
- 4. Définissez les paramètres comme indiqué ou selon vos préférences et lancez le test.
- 5. Pour afficher les résultats, sélectionnez l'onglet **System Performance Results**.

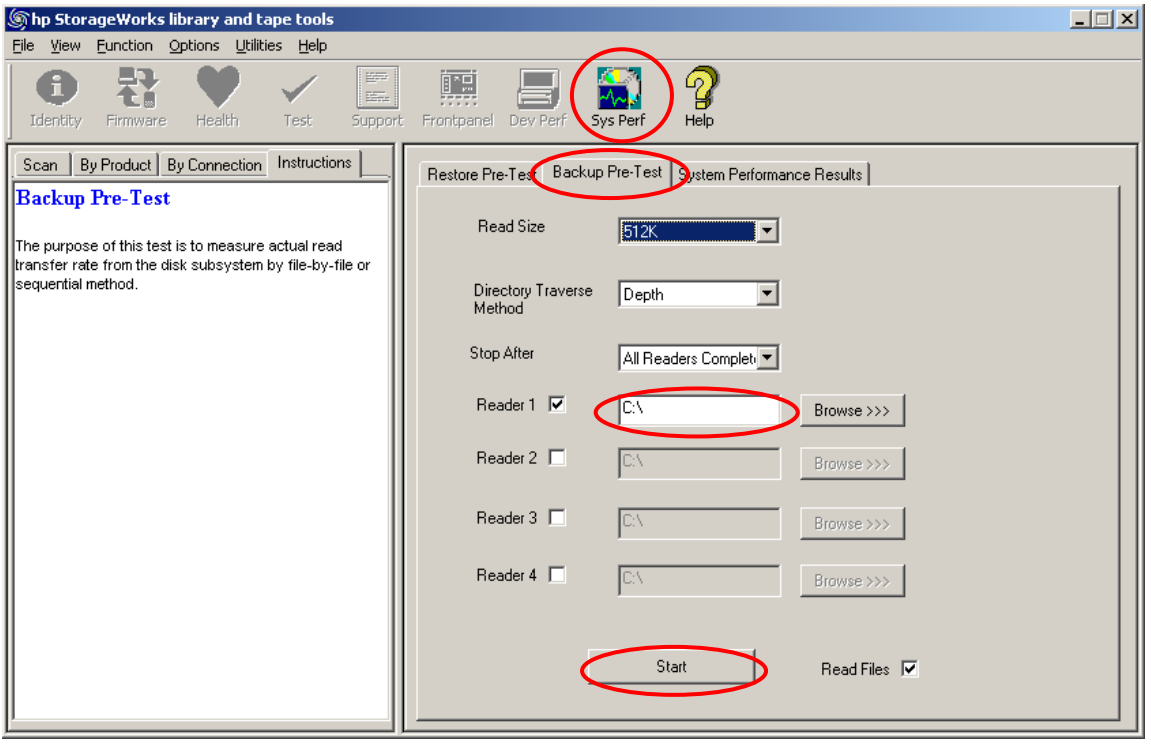

## <span id="page-24-0"></span>**Comment exécuter le pré-test de performance du système en restauration ?**

- Installez et [exécutez](#page-3-0) L&TT.
- Sélectionnez le périphérique et cliquez sur **Sys Perf** dans la barre d'outils.
- Sélectionnez l'onglet **Restore Pre-test**.
- Définissez les paramètres comme indiqué ou selon vos préférences et lancez le test.
- Pour afficher les résultats, sélectionnez l'onglet **System Performance Results**.

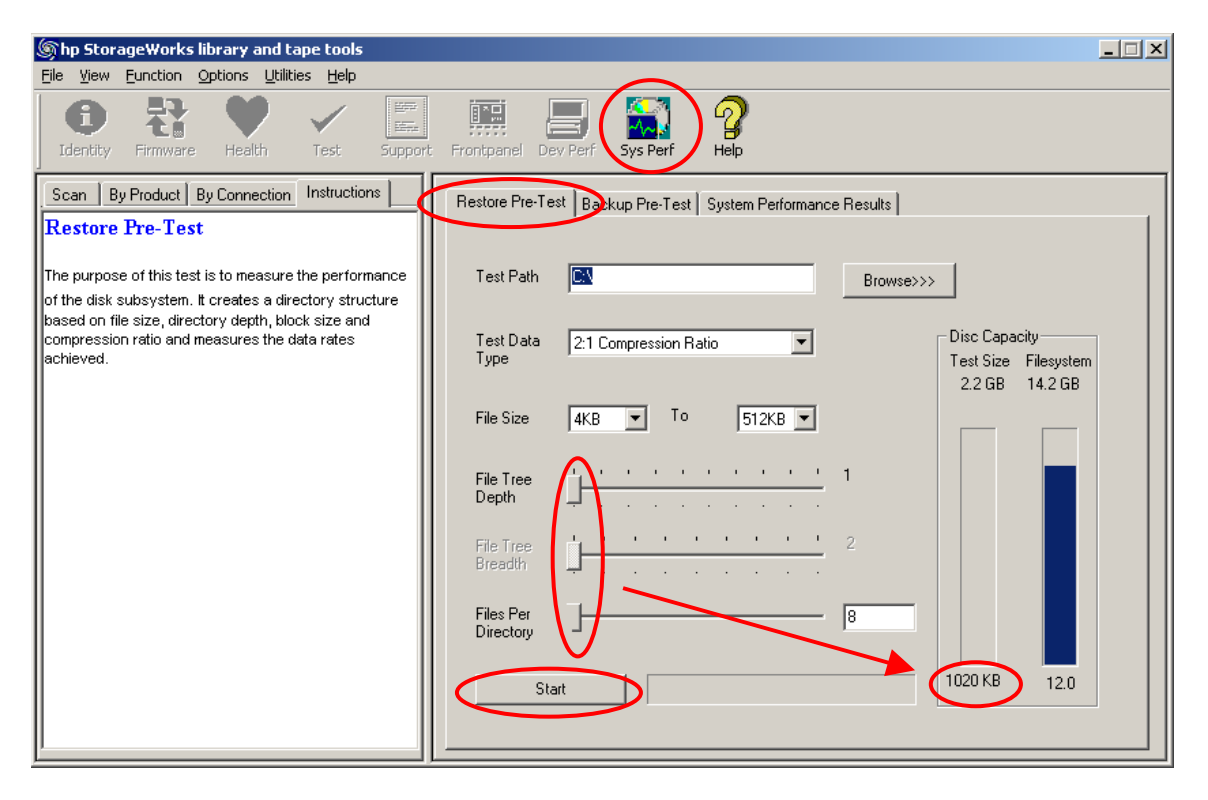

#### <span id="page-25-0"></span>**Combien de données peuvent être inscrites sur la bande ?**

La quantité de données pouvant être inscrites sur la bande dépend du taux de compression utilisé et des performances en termes de taux d'erreurs de la combinaison bande/lecteur. Cette quantité de données peut différer de la capacité indiquée sur la cartouche, indiquée pour un taux de compression de 2:1 et un taux d'erreurs assez bon.

Utilisez le test de performance du périphérique pour mesurer une combinaison bande/lecteur spécifique.

Remarque - Ce test *dure longtemps* et *écrase toutes les données* de la bande.

- 1. Installez et [exécutez](#page-3-0) L&TT.
- 2. Insérez la bande dans le lecteur adéquat.
- 3. Sélectionnez le périphérique et cliquez sur **Dev Perf** dans la barre d'outils.
- 4. Définissez les paramètres comme indiqué ou optez pour un autre taux de compression – et lancez le test. Notez que **Test Size** est défini sur **Full Tape**.
- 5. Pour afficher les résultats, sélectionnez l'onglet **Drive Performance Results**.

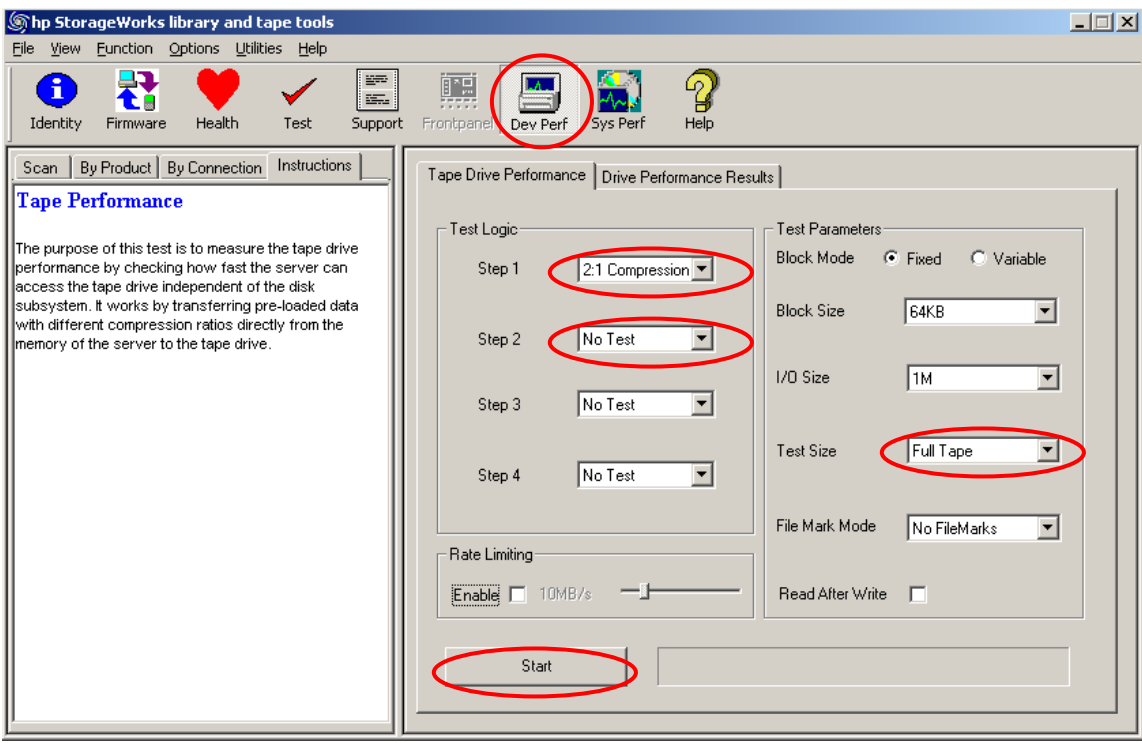

#### <span id="page-26-0"></span>**Comment envoyer un "support ticket" par e-mail ?**

- Si vous avez configuré la messagerie sur votre serveur, procédez comme suit :
	- 1. Cliquez sur **Send Support Ticket by Email**.
	- 2. Renseignez le formulaire s'affichant.
	- 3. Cliquez sur **Send**.
- Si vous n'avez pas configuré la messagerie, procédez comme suit :
	- 1. Utilisez **Save Support Ticket** pour enregistrer le fichier ticket (un fichier en-tête et un fichier de données pour chaque périphérique) dans un répertoire.
	- 2. Archivez les fichiers (pour les compresser) et envoyez le fichier archive par e-mail en utilisant un autre ordinateur.
- Utilisez l'adresse e-mail fournie par l'assistance HP.

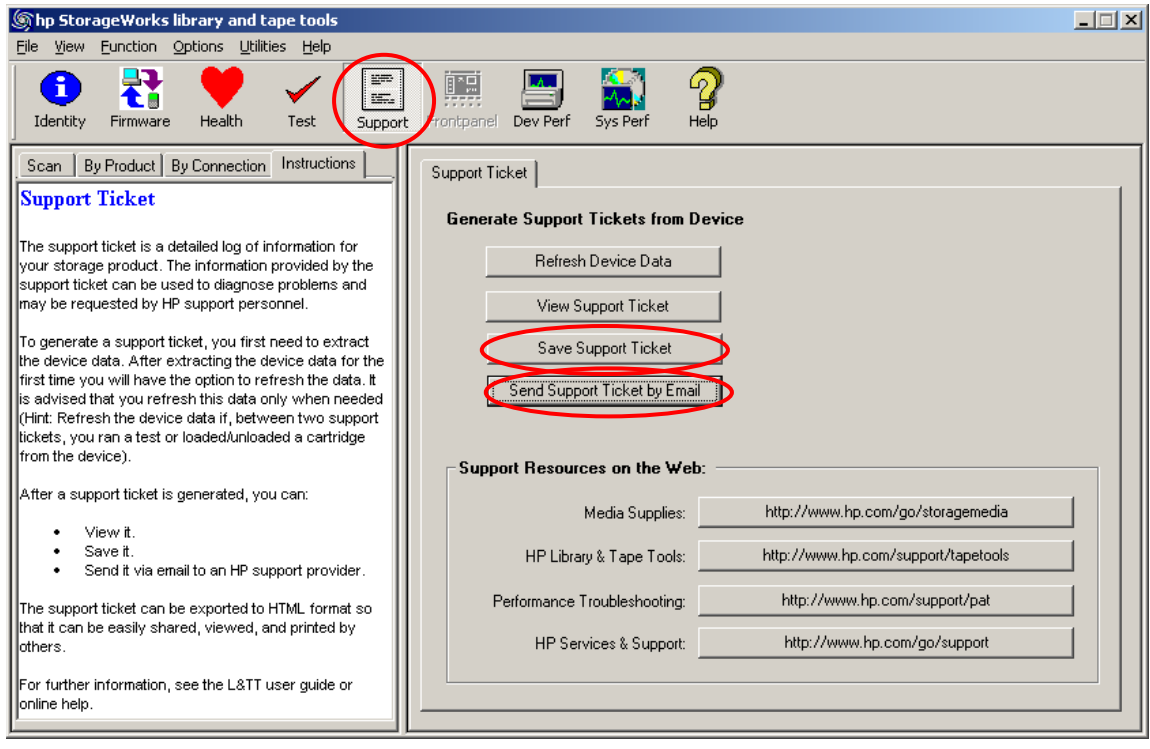

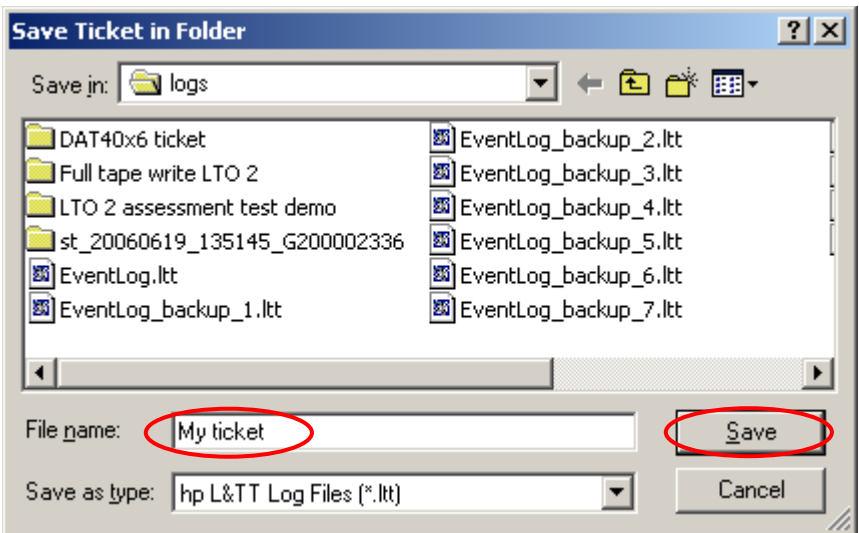

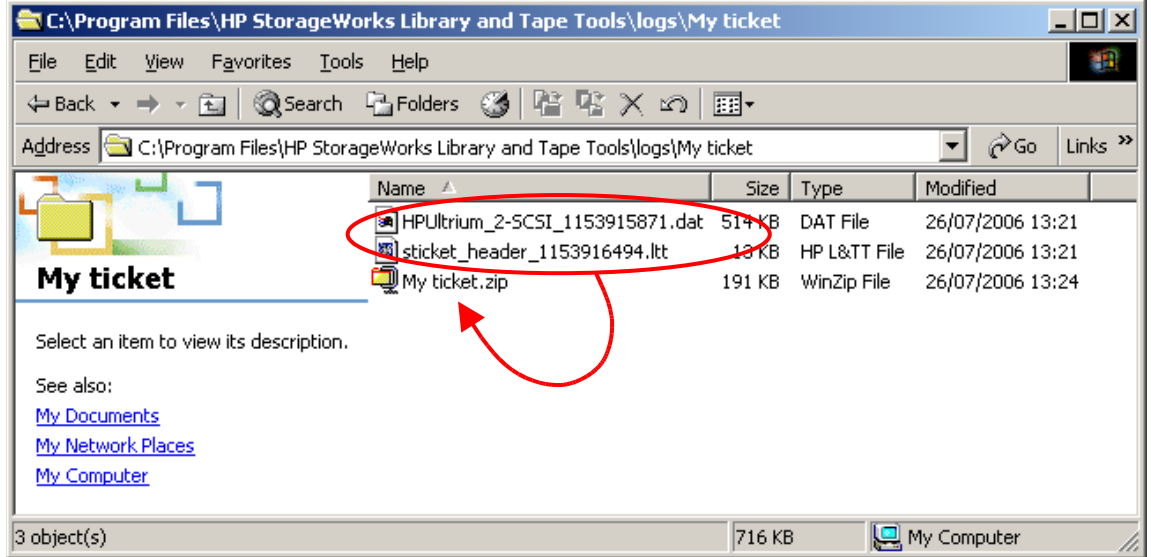

#### <span id="page-28-0"></span>**Comment envoyer un journal d'événements L&TT ?**

L'équipe d'assistance L&TT peut vous demander de fournir le journal d'événements L&TT. Ce journal enregistre l'activité de L&TT. Il est utile pour résoudre les problèmes survenant avec L&TT. Les journaux d'événements les plus utiles sont ceux où l'historique des E-S est activé.

- 1. Ouvrez le menu **Preferences**.
- 2. Cochez **Add I/O History to Event Log**.
- 3. Recréez le problème afin de l'enregistrer dans le journal.
- 4. Déterminez l'emplacement du répertoire <répertoire d'installation de L&TT>/logs.
- 5. Archivez tous les fichiers commençant par **EventLog** et envoyez-les par e-mail à l'assistance L&TT [\(LTT\\_team@hp.com\)](mailto:LTT_team@hp.com). Le fichier le plus récent est **EventLog.ltt** ; les autres fichiers sont des sauvegardes de journaux EventLogs antérieurs.

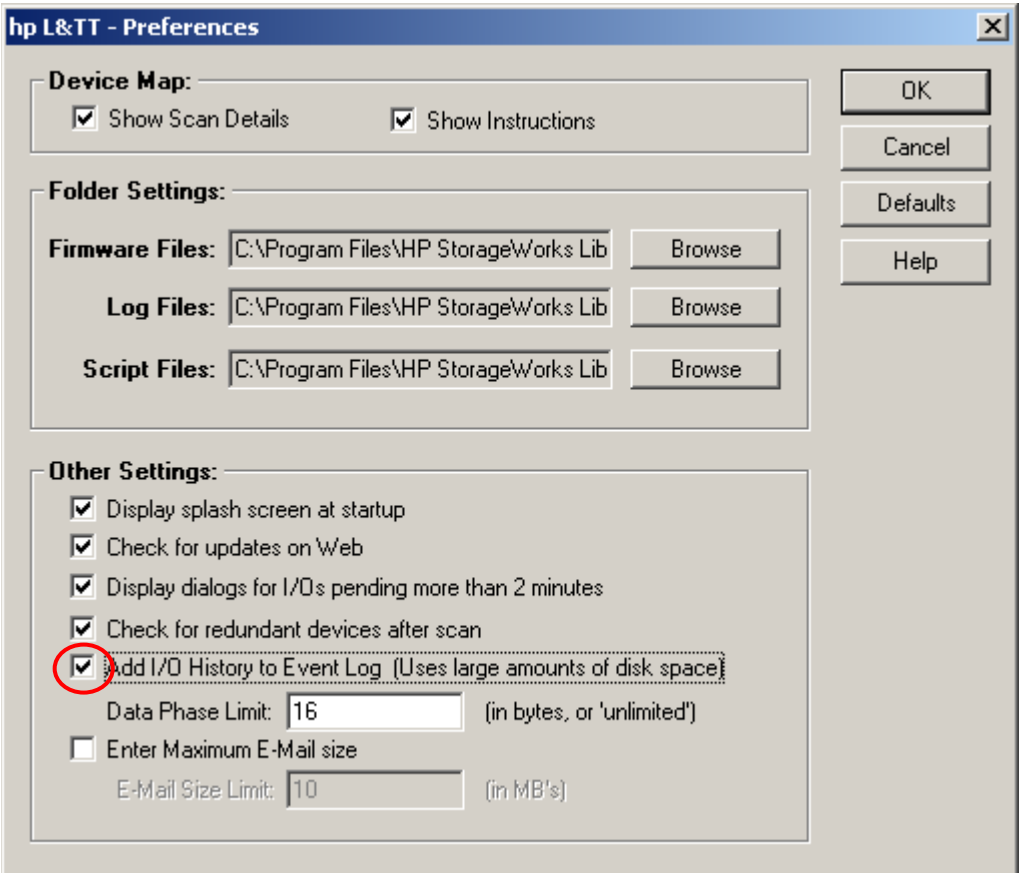

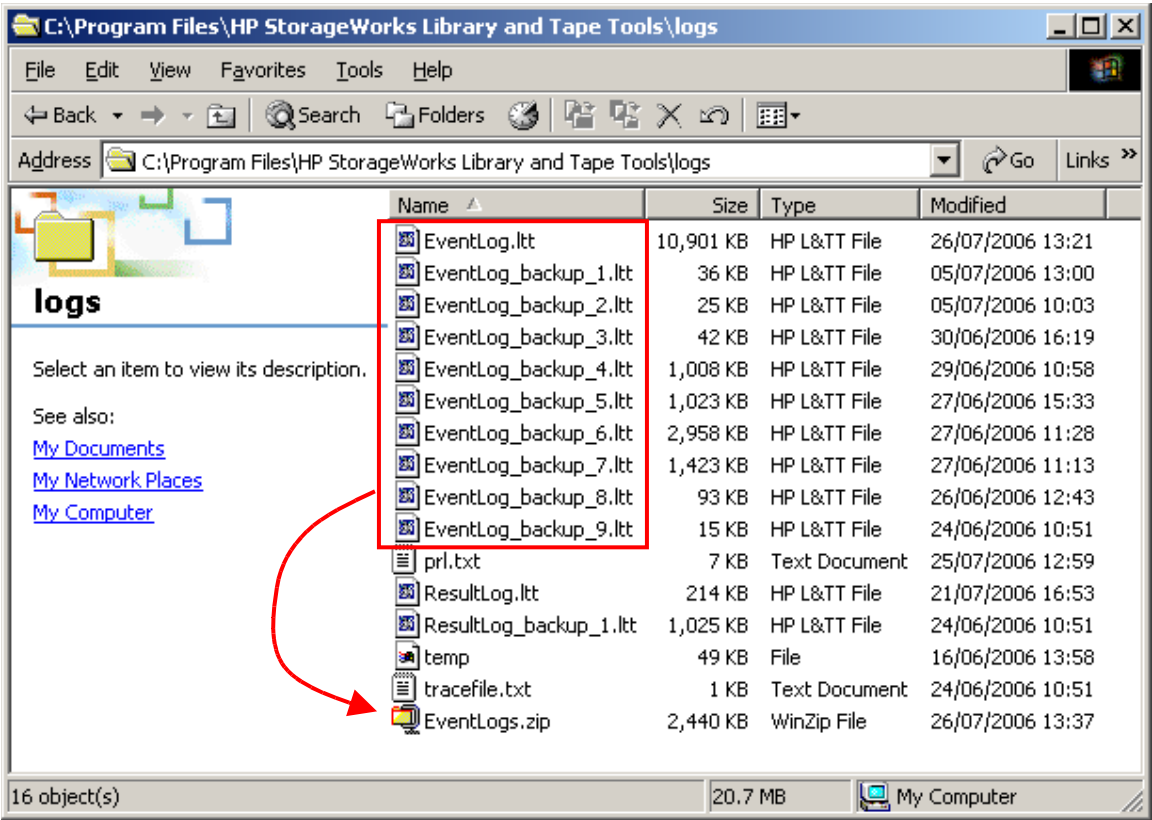

#### <span id="page-30-0"></span>**Comment envoyer les résultats du test d'évaluation à l'assistance ?**

Les résultats de tous les tests L&TT sont automatiquement enregistrés dans le fichier **ResultLog.ltt** se trouvant dans le répertoire <répertoire d'installation de L&TT>/logs.

Archivez et envoyez ce fichier par e-mail à l'assistance.

Ce fichier peut être visualisé au moyen de L&TT. Pour ce faire, il vous suffit de cliquer deux fois dessus. Faites défiler jusqu'à la fin du fichier pour consulter le récapitulatif des résultats.

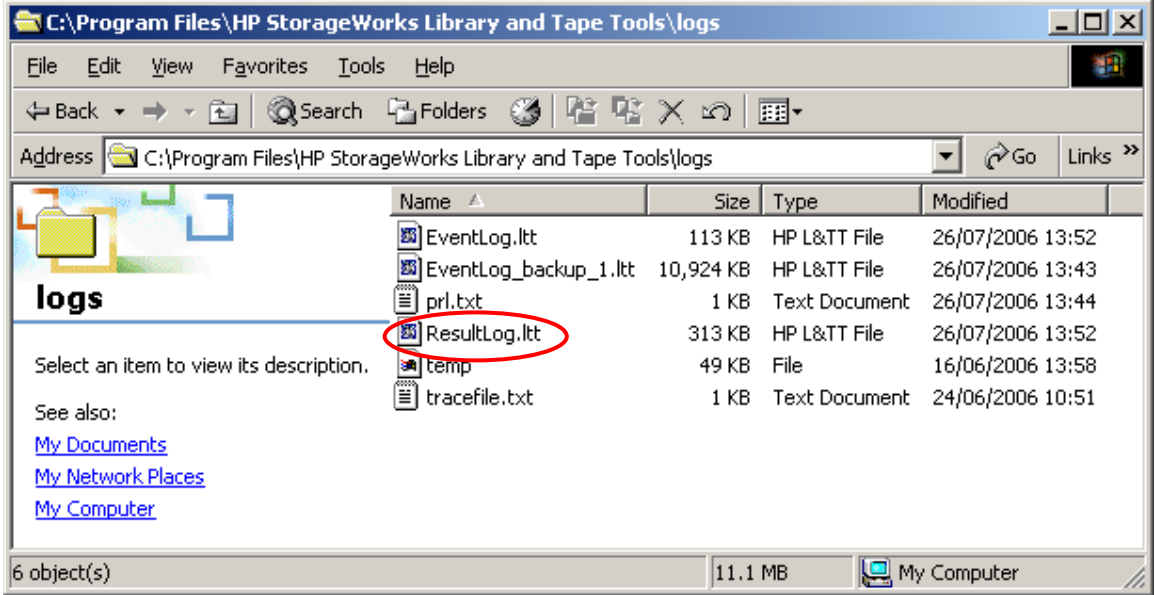

```
Shp L&TT - Report Viewer - Test Result Log - ResultLog.ltt
                                                                                    ---\times-File Options
   Current Detail Level: Normal
                                    \blacktriangleright <- This setting determines the level of detail displayed
                                                                                        \blacktriangleanalyzing device data...
   updating device writeback data...
   version: V05.06.2006
   Firmware rev F60D is up-to-date for Ultrium 2-SCSI as of Tue May 23 19:00:00
  Rule 19:
   \triangle The current SCSI configuration is likely to be limiting the performance o
   \Lambda Please check that your HBA is the correct type for the drive and that the
  \Delta The SCSI configuration referenced is the one for which device analysis was
  \frac{\Lambda}{\Lambda}If this is not via your backup server then you may not have an issue.
  \pi^2 Current SCSI transfer rate limited to: 80 MB/sec. Recommended: 160 MB/se \pi^2-There were 17 rules checked.
   A Device Analysis has checked the historical information and warnings have 1\mathsf{H}^\downarrowPlease confirm that a test cartridge is loaded into the drive (CAUTION: any
  - checking for tape loaded...
  SCSI parity check...
  - writing ...
  - writing block 10400 of 104000...
  - writing block 20800 of 104000...
  -writing block 31200 of 104000...- writing block 41600 of 104000...
  - writing block 52000 of 104000...
   writing block 62400 of 104000...
   writing block 72800 of 104000...
  -writing block 83200 of 104000...
  - writing block 93600 of 104000...
  - writing block 104000 of 104000...
  rewinding ...
   SCSI parity check...
E Testing has completed and some warnings were reported.
   \mathbf{\Lambda} Testing has completed and some warnings were reported.
   Test passed with warnings. See the analysis results in the test operations
   LTO Drive Assessment Test Finished...
   Test passed with warnings
```
## <span id="page-32-0"></span>**Comment activer ou désactiver les options Prevent Media Removal ou Hardware Data Compression ?**

- 1. Installez et [exécutez](#page-3-0) L&TT.
- 2. Sélectionnez le périphérique et cliquez sur **Test** dans la barre d'outils.
- 3. Sélectionnez **Drive Configuration Utility** dans **Test Group**.
- 4. Cliquez sur **Options…** pour configurer **Prevent Media Removal** et **Data Compression**.
- 5. Lancez le test.

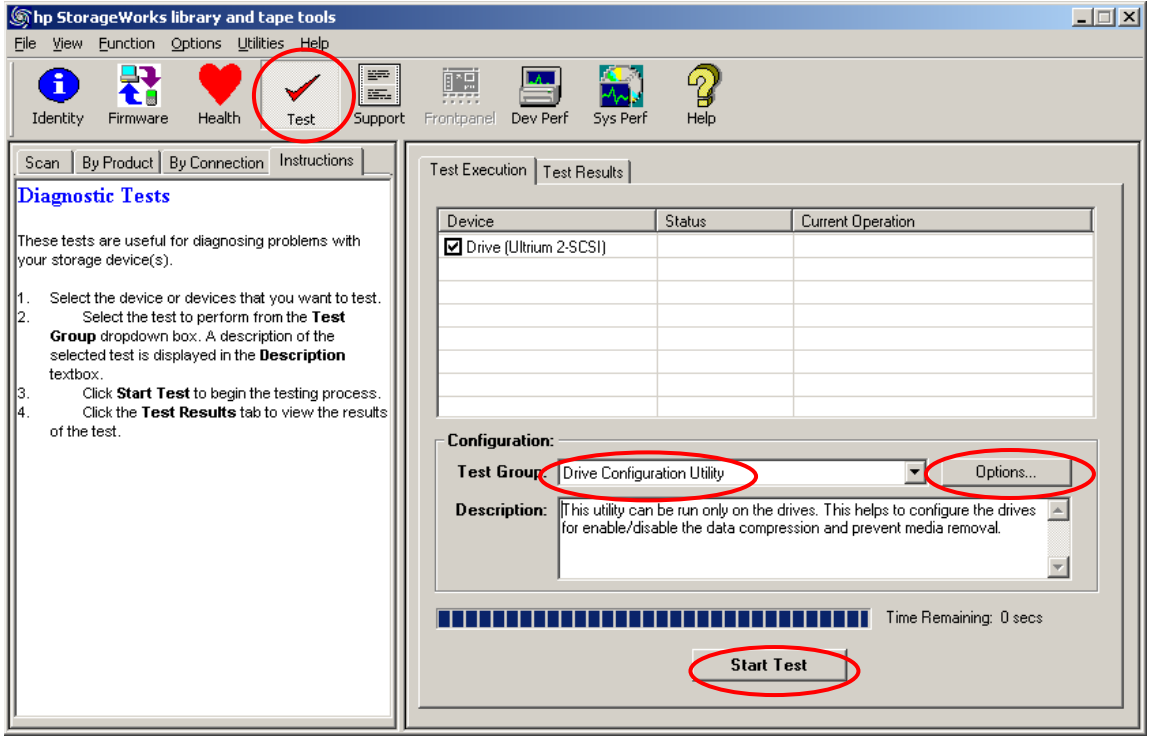

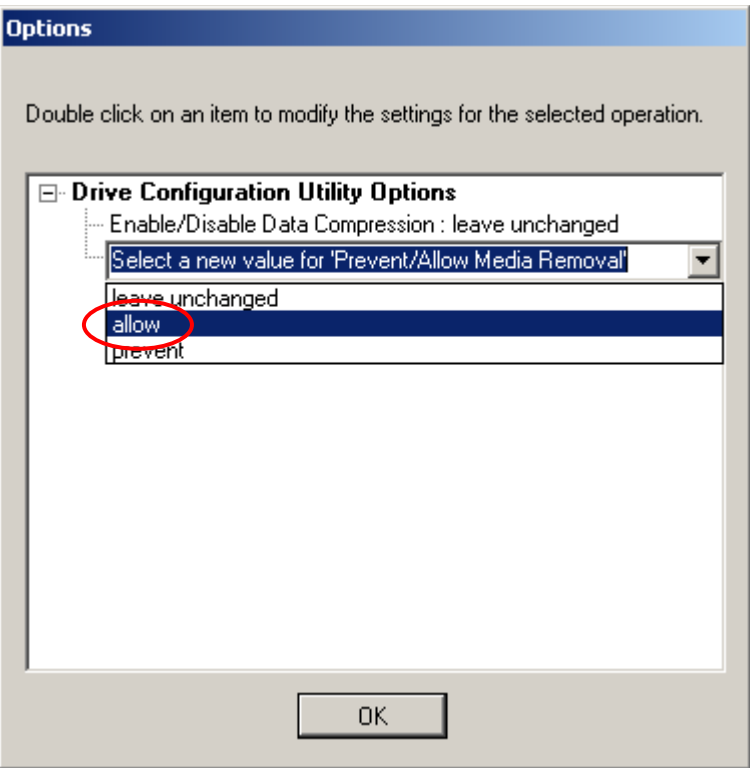